If this is your first time using OneSource, please see OSE's Guide to Default Settings first.

#### **OSE Guide to OneSource**

#### **Non-Travel Reimbursements**

\*Work directly with your finance contact if you have event or entertainment (food/drink) requests. PRIOR approval is required\*

Should you have any questions at the end of your attempt, visit <a href="https://businessoffice.ecology.uga.edu/">https://businessoffice.ecology.uga.edu/</a> to find your finance contact.

This document last updated: 11/01/2020

Images and instructions are subject to change without notice.

#### **TABLE OF CONTENTS**

| Section 1: Completing the General Information Section | page 3  |
|-------------------------------------------------------|---------|
| Section 2: Adding Expenses                            | page 8  |
| Section 3: Submitting Your Expense Report             | page 14 |

### SECTION 1: COMPLETING THE GENERAL INFORMATION SECTION

Log into financials.onesource.uga.edu using your my ID, password, and arch pass duo pass code/call/push notification. If you are accessing the website off campus you will also need to have a Cisco any-connect VPN installed on your computer. Once logged in, make sure the screen says "Employee Self Service" at the top, then click "Expenses."

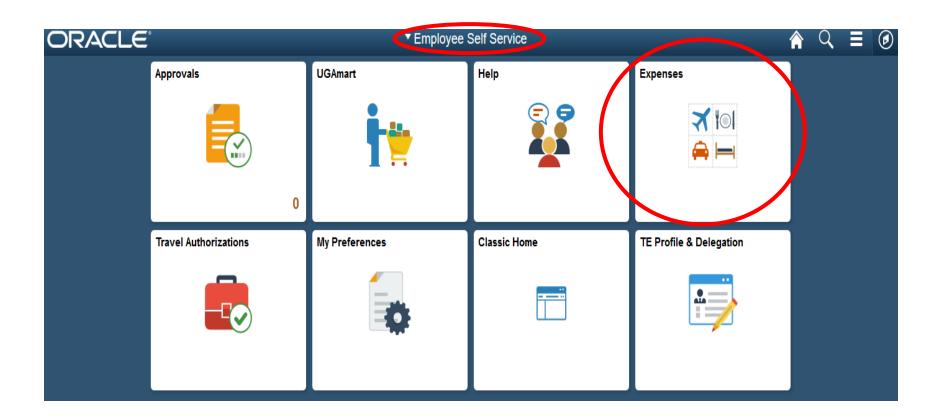

#### On the next screen click on "Create Expense Report."

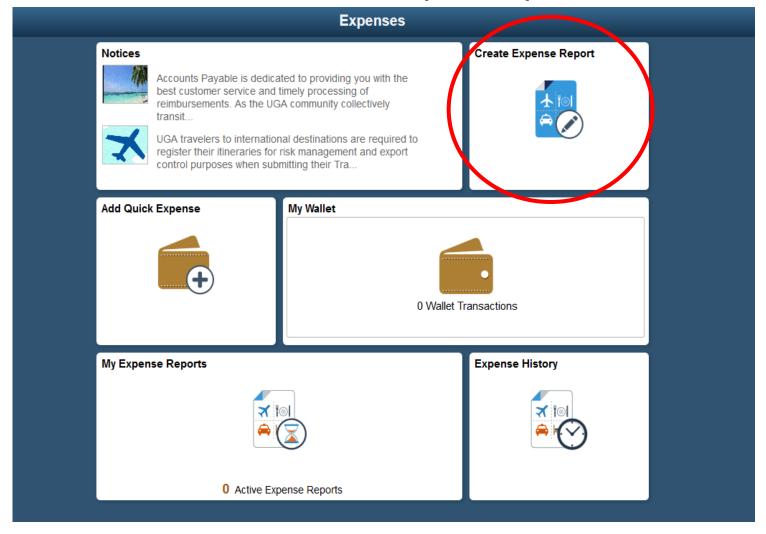

Your next screen should look like this, and is where you fill in the General Information about your purchase(s). Be sure you have scanned and saved your receipts to your desktop or other accessible file. Keep these on hand until your reimbursement is fully processed.

#### **General Information**

| *Business Purpose | Non Travel Reimbursement |                                                                   | > |
|-------------------|--------------------------|-------------------------------------------------------------------|---|
| *Description      |                          | ≣i Accounting Defaults                                            | > |
| Travel To         | Q                        | Q Creation Date 10/12/2018 Caitlin Mcdonald Updated on 10/12/2018 |   |
| Accounting Tag    | Q                        |                                                                   |   |

#### Expense Details

No expenses have been entered.

"Business purpose" should show Non Travel Reimbursement.

"Description" should include what the reimbursement is for, including your speed type (e.g. "supplies for leaf experiment, 26XX000" or "bleach for lab cleaning, 26XX000").

"Travel to" should not have anything entered. Ignore since this is NOT travel-related.

"Reference" select the option that most accurately reflects your reimbursement. Commonly used ones will be Grant Research, Supplies, and Other Research.

"Accounting Tag" (same as speed type)

"Attach Receipt" - follow prompts to upload your receipt(s)

"Accounting Defaults" - See below screen shot for example. Your chart string should have auto-filled when you entered your accounting tag, except for the budget reference. You **must** enter the budget reference or your request will be

rejected. It should match the current fiscal year we are operating in (e.g., 2020, 2021, 2022, etc.). If you are unsure please reach out to your finance contact.

After entering the date click "done" to return to the general information screen.

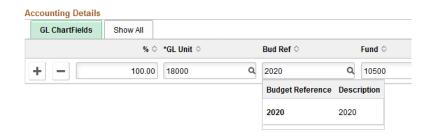

#### Here is what a completed "general information" screen looks like:

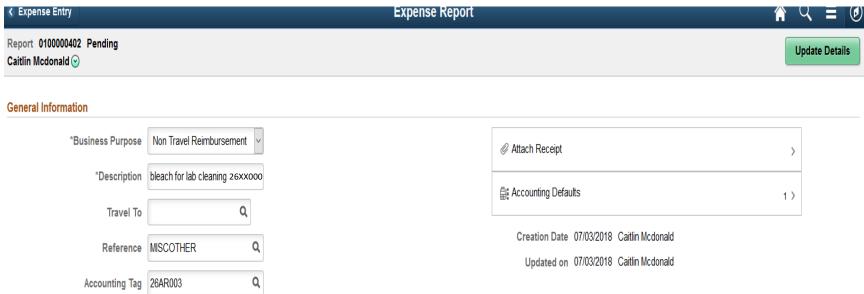

## SECTION 2: ADDING EXPENSES

Click on the dropdown box next to "Expense Report Action". Choose the appropriate way to add your expenses.

Some employees may have added their expenses to their wallet already. If this is the case (and is very helpful for those on travel) then you can choose "Add from My Wallet" and it will pre-load the details of the expense for you.

Otherwise, choose "Add Expense Lines" and you will enter details of your expense on the next screen.

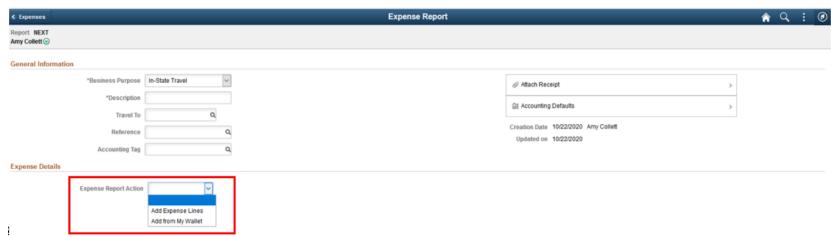

#### Your blank expense page should look like this:

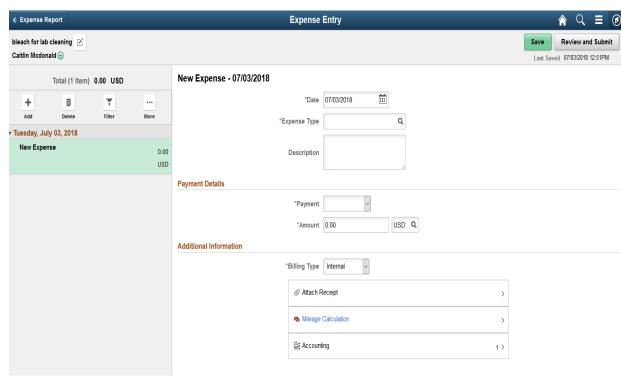

"Date" should reflect the date of purchase on your receipt.

"Expense Type" - See next slide on changing this.

"Description" - include a description of the purchase including your speed type (e.g. bleach for lab, 26XX000").

"Payment" - Should ALWAYS show employee paid.

"Amount" - Fill in the amount on the corresponding receipt. If you are only requesting partial reimbursement please add a note about that in the description (e.g. partial reimb for bleach for lab, 26XX000").

"Merchant/Non-Preferred Merchant" - See next slide for information on this.

"Expense Location" - type in Headquarters

Click the green "Save" button in the top right. This process should be repeated for each separate receipt you have so that dated receipts are separated and total amount requested for reimbursement matches your documentation.

If you attached your receipt(s) on the previous page you do not need to do so here.

To choose an expense type, click the magnifying glass in the **"Expense Type"** box.

#### New Expense - 10/12/2018

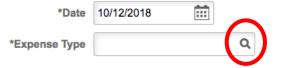

When you first click on the **"Expense Type"** magnifying glass it will show you "Frequently Used" options. Click "All Types" then "Collapse All" to see the "supplies and other" category. From there select the option that most accurately reflects your expense.

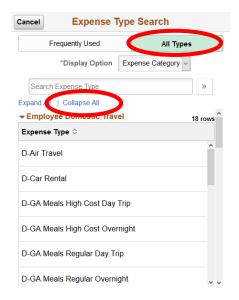

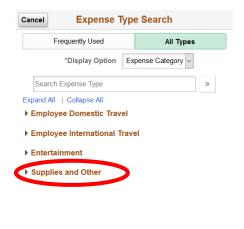

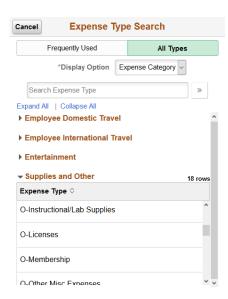

#### Here is what a completed "expense" looks like:

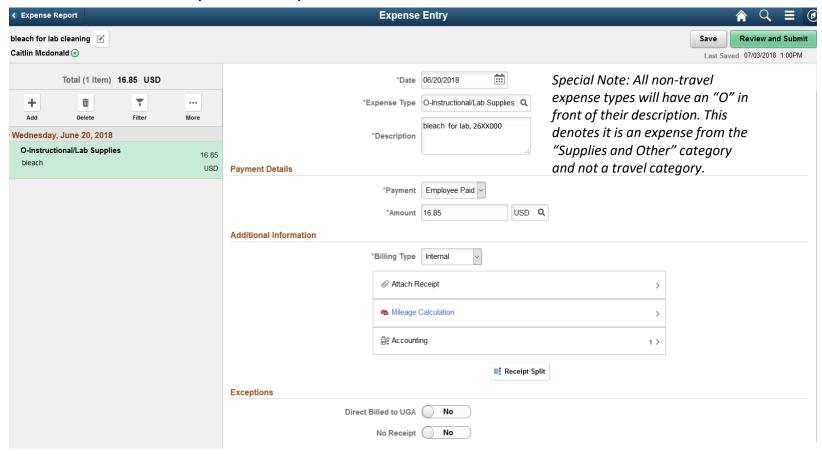

If you have multiple receipts click "Add" on the left side of the page and complete pages 10 & 11 again for the next expense. Continue until all receipts are added. All the expenses will show on the left hand side of the screen as you add them.

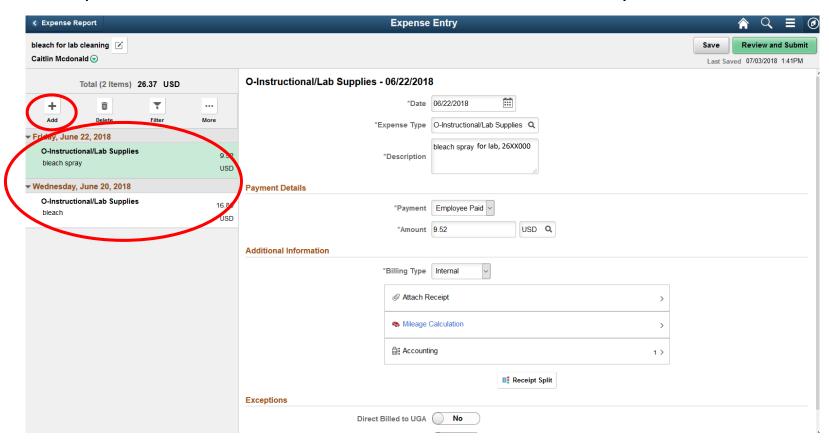

# SECTION 3: SUBMITTING YOUR EXPENSE REPORT

After you have entered details for all your receipts and are ready to submit, click "Review and Submit" in the upper right hand corner.

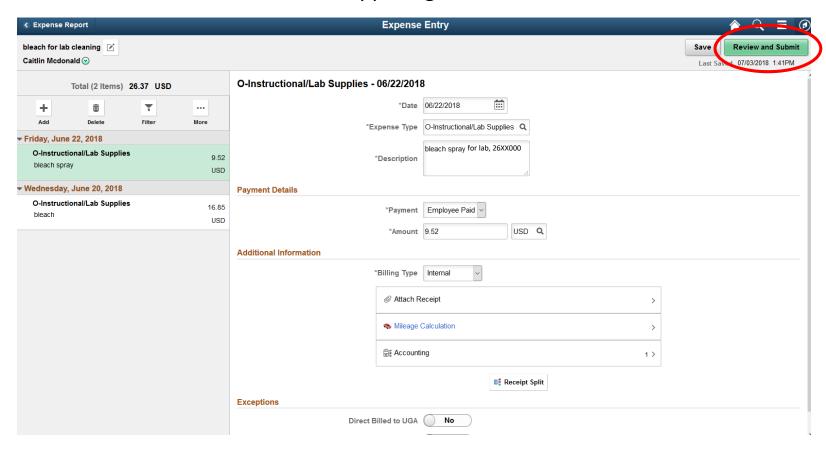

#### Your next screen should look like this.

- If you need to update any information on the "general information" screen, click the square icon next to the description (top left).
- If you need to look at/add another expense/receipt click the "Update Details" (top right).
- If you are 100% ready to submit, click "Submit" (top right). Once you submit, a box (see very bottom of this page) will pop up asking you to confirm your submission.

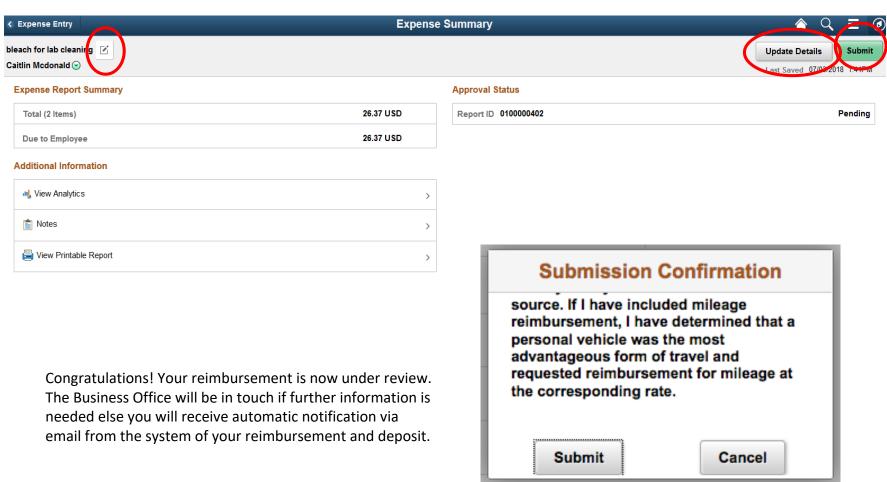